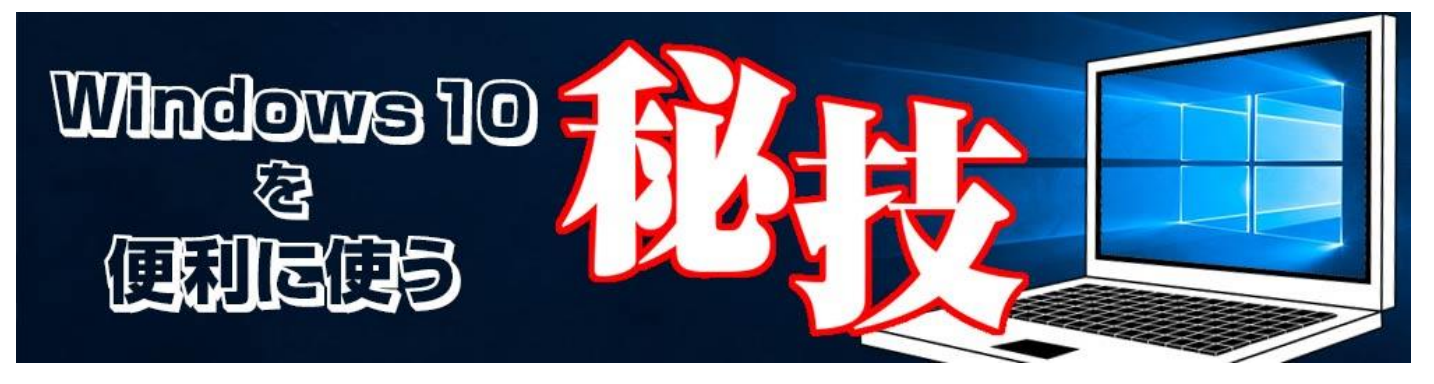

<http://www.digimonostation.jp/series/win10-tips/>

## **◆コピーや貼り付け、範囲指定を便利に使う基本技**

文字の修正や文の入れ替えなど、資料や書類作成で多用するのが、コピー、切り取り、貼り付けの 3 つの機能で す。コピーは「Ctrl+C」、切り取りは「Ctrl+X」、貼り付けは「Ctrl+V」というショートカットキーを活用し ている人が大半だと思いますが、意外に範囲指定はマウスを使っている、という人も多かったりします。 この範囲指定ですが、実は、カーソルキーでも可能です。メモ帳やオフィスソフトを使う場合はカーソルキーを 使うのも普通ですが、ブラウザなど、ほかのアプリの範囲指定にも使えます。

やり方は簡単で、まずはマウスで始点をクリック。その後、Shift キーを押しながら「→」キーを押すと 1 文字 増加。「←」キーで 1 文字減少。「↓」や「↑」で行ごとの増減となります。マウスで指定した範囲をカーソル キーで微調整することも可能なので、小さい文字など、マウスで指定するのが難しい部分で活用したいテクニッ クです。

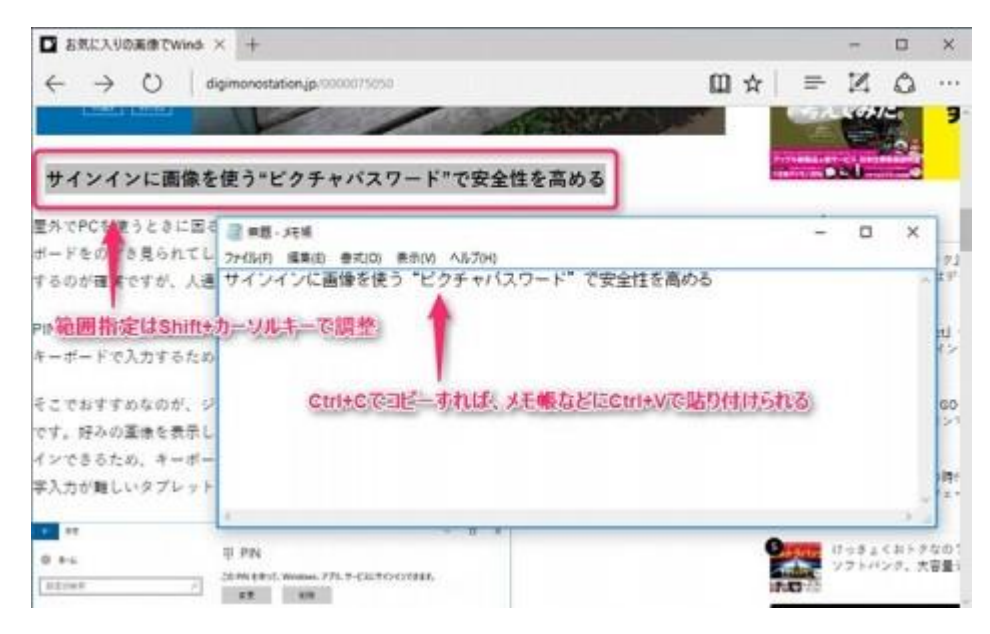

▲メモ帳などでの範囲ならカーソルキーを使うことも多いですが、実はブラウザなどでの範囲指定にも「Shift+ カーソルキー」は利用できます。範囲指定後は「Ctrl+C」でコピーし、メモ帳などに「Ctrl+V」で貼り付けま しょう。

またテキスト文字だけでなく、画像を扱う技も活用すると、書類作りのスピードがアップします。「Windows キー+PrintScreen」を押すと、画面全体をピクチャフォルダの「スクリーンショット」に保存してくれるので、 スクリーンショットを保存したい場合に便利です。また単純に「PrintScreen」だけを押すと、画面全体がクリ ップボードへとコピーされます。そのままワードなどで「Ctrl+V」キーを押して貼り付けることができるので、 画像に保存せずに作業したい場合に重宝します。

なお「Alt+PrintScreen」とすれば、現在アクティブなウィンドウだけがコピーされます。後からペイントソフ トを使って不要部分を削除する必要がないので、こちらもテクニックとして覚えておきたいですね。

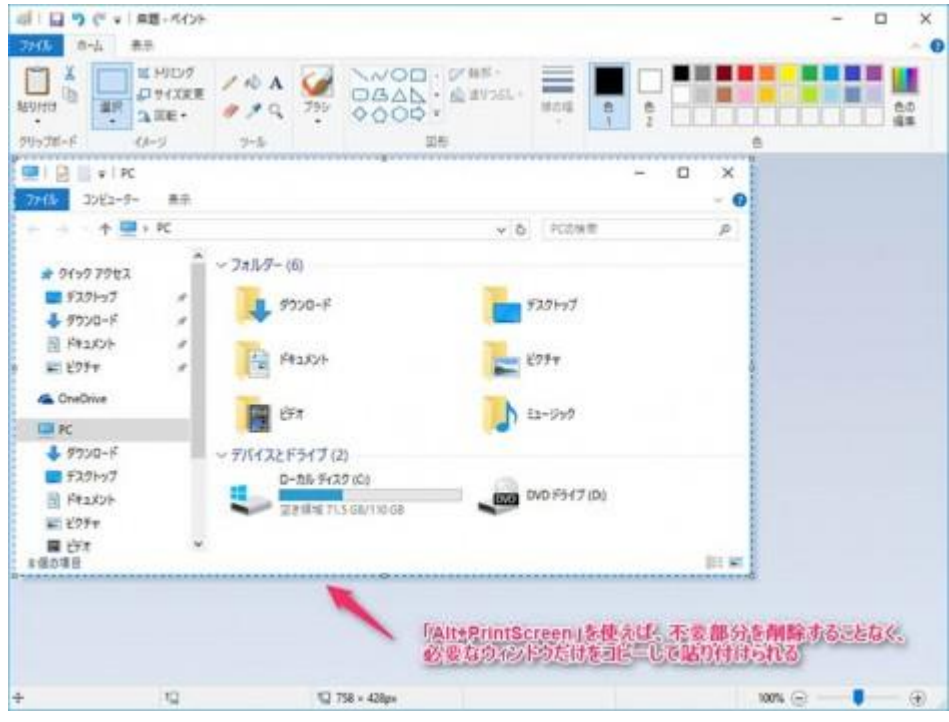

▲ 「Alt+PrintScreen」でエクスプローラのウィンドウだけスクリーンショットを撮り、ペイントへと貼り付け た例。周囲の不要部分をカットすることなく、ウィンドウだけ貼り付けられます。なお、ペイントは編集中の画 像サイズが小さい場合、自動でクリップボードの画像サイズに拡張してくれます。